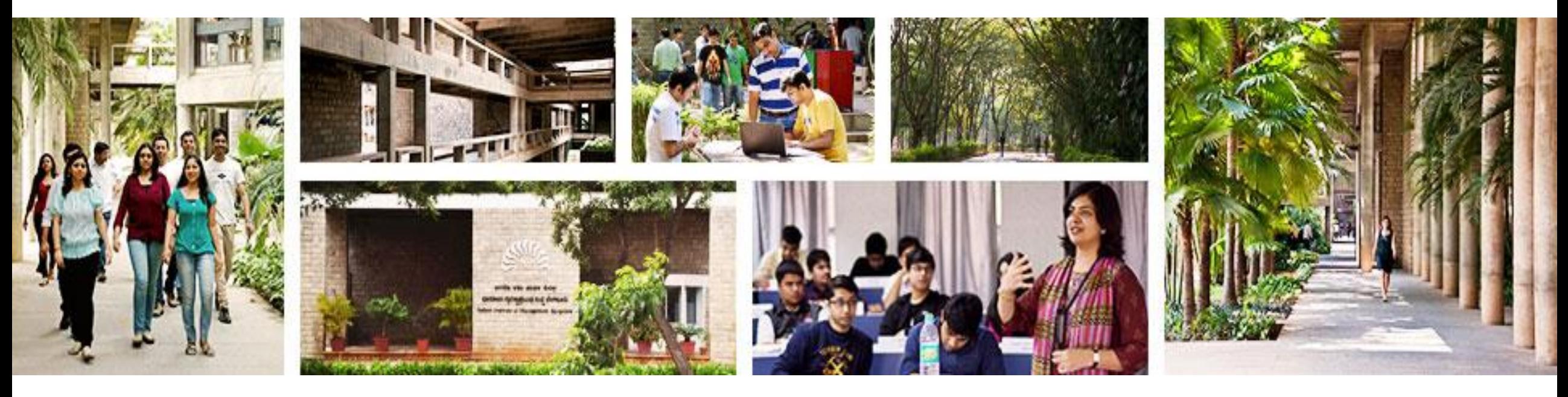

# **Bloomberg Orientation**

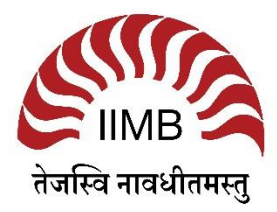

## **AGENDA**

- Introduction
- Login
- Unique keyboard navigation
- Looking up News
- Looking up Equities
- Equity Screening
- Looking up Industry-wide information
- Looking up Bonds, ETFs
- Looking up Macroeconomic data
- Looking up currencies
- Where do I get help?

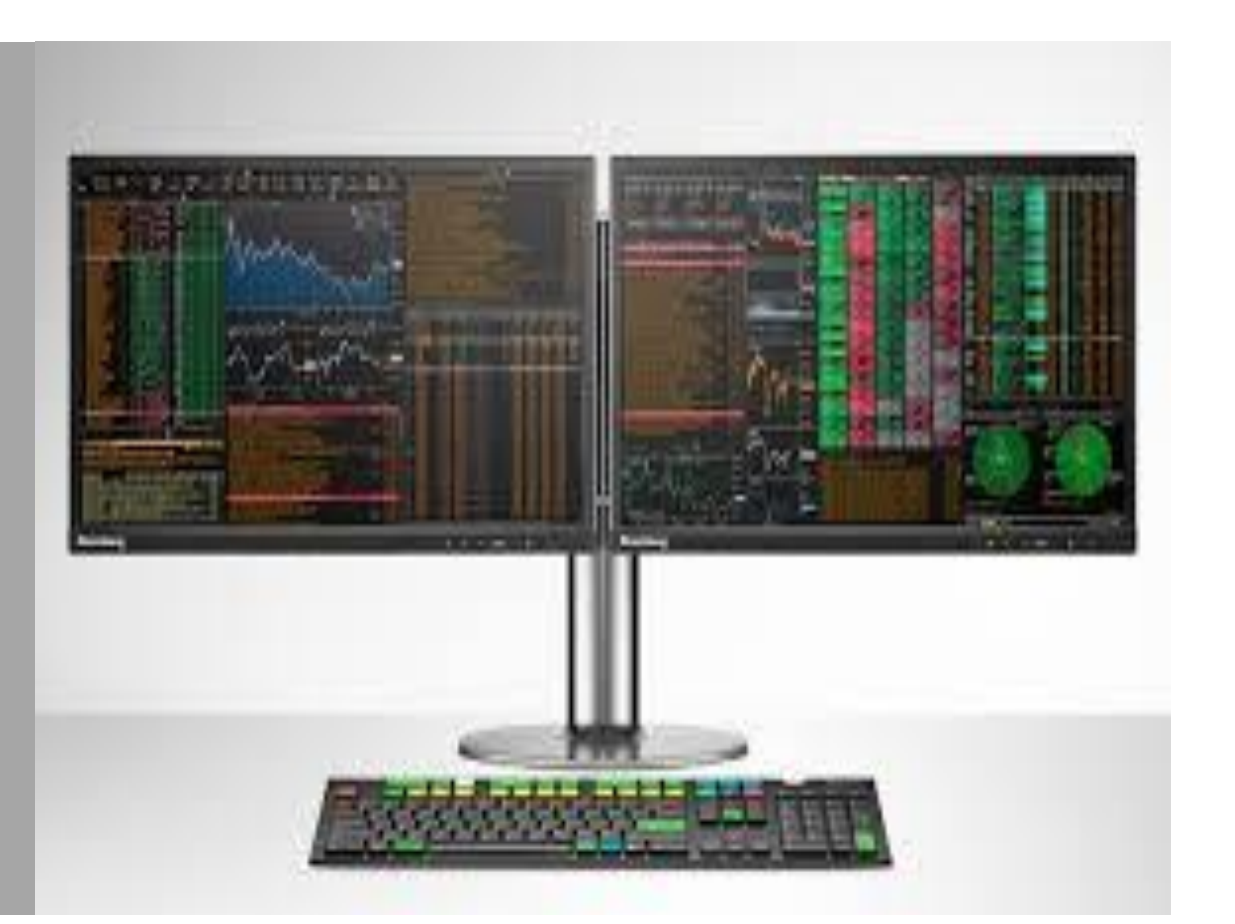

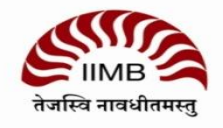

## **INTRODUCTION TO BLOOMBERG**

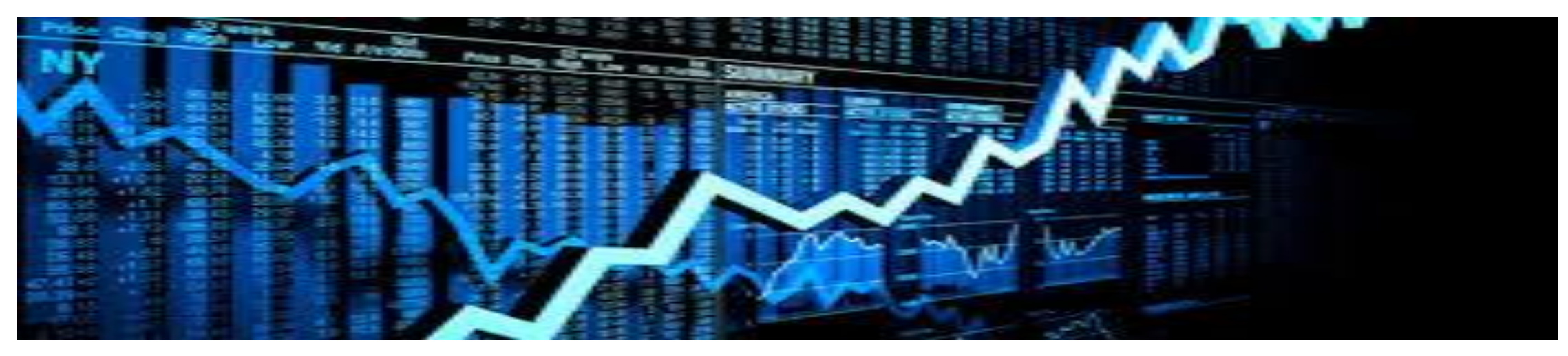

What is Bloomberg?

- Financial, news and economic database
- Real time information:- 15 min delay for academic subscribers.
- Scope: Global coverage

#### Bloomberg l.p.

Bloomberg L.P. is a financial data analytics and media company present in over 194 countries that provides financial software tools, data services and news through the Bloomberg Professional Service to financial and business companies.

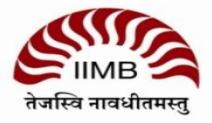

### **Keyboard Navigation**

**Yellow** =For different asset classes (eg equity, fixed income, commodity, etc) Blue: Panel to toggle between windows. **Green**=Action

**Red**=log on/off

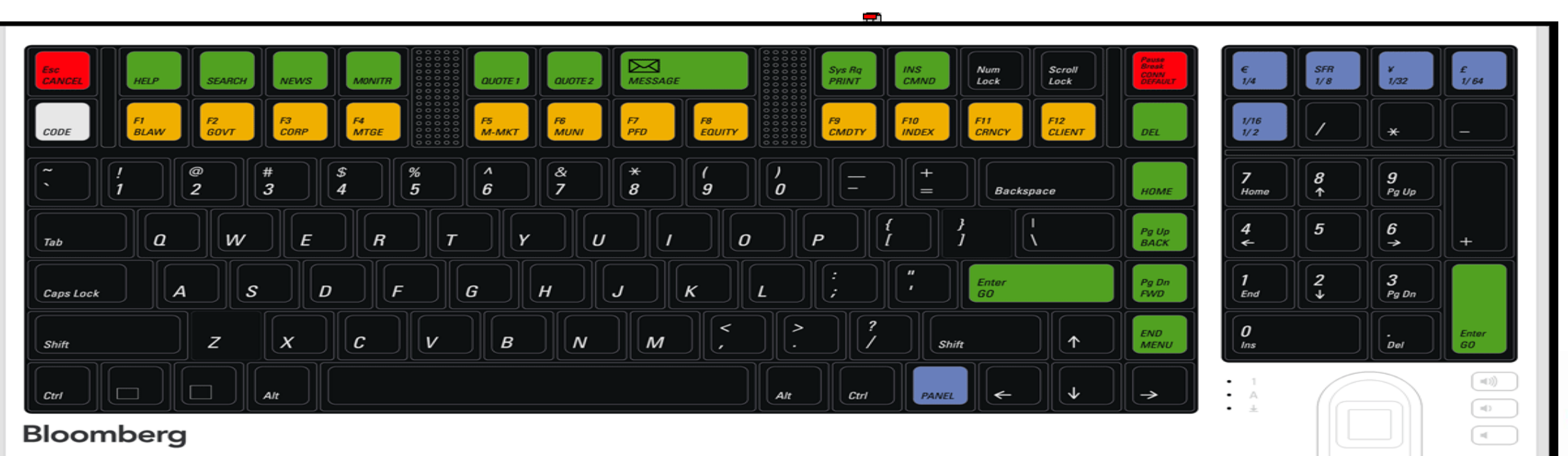

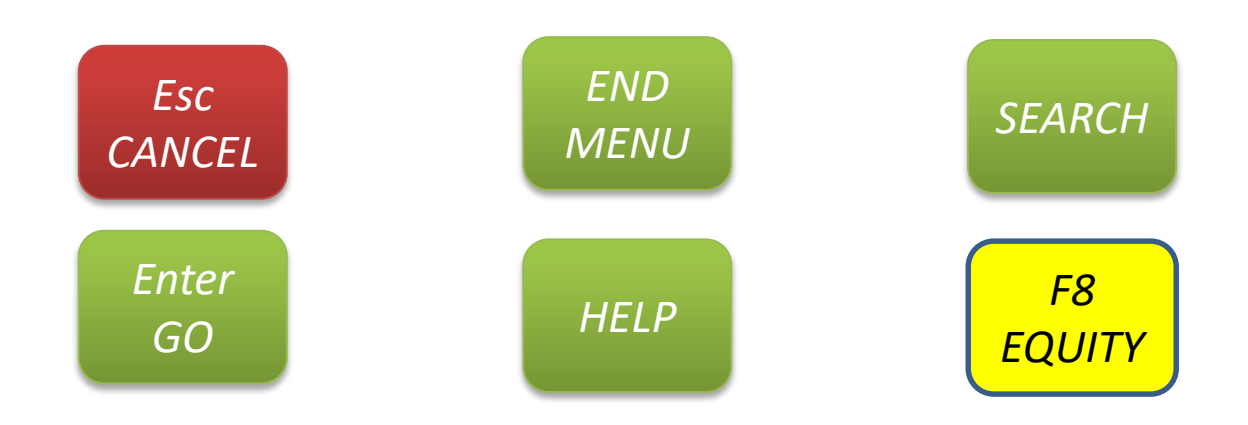

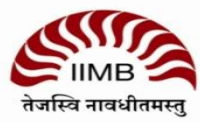

4

### **Login**

• Click on the Bloomberg icon on the desktop

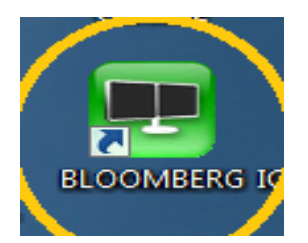

• Use the unique login ID and password for each terminal.

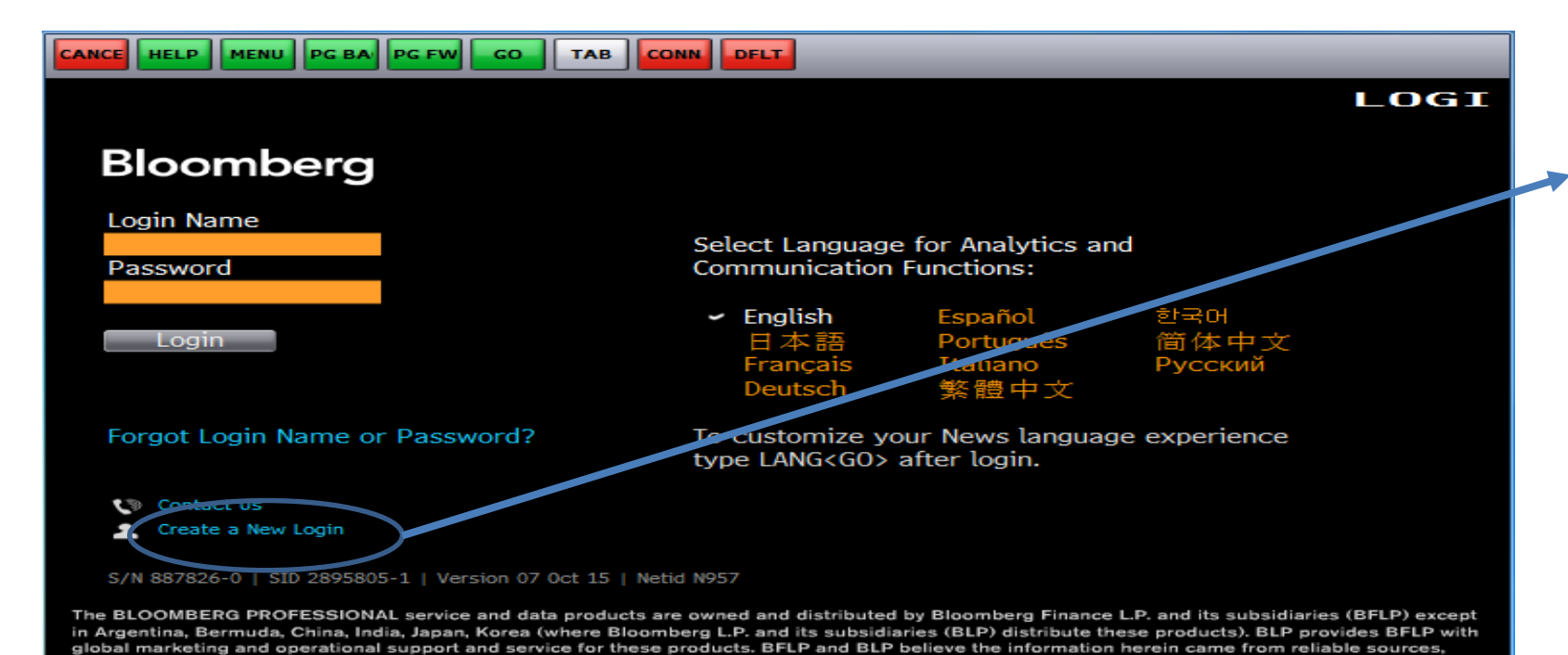

but do not guarantee its accuracy. No information or opinion herein constitutes a solicitation of the purchase or sale of securities or commodities.

Click on Create a New Login and follow the instructions. Don't forget to take your mobile

phones as the Verification code is sent to your phone or mail.

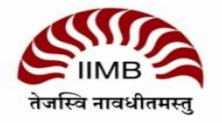

#### **When you first log in to Bloomberg, up to four Bloomberg Panels appear. The panels are independent workspaces that enable you to multi-task within the Bloomberg system. Parts of each panel**

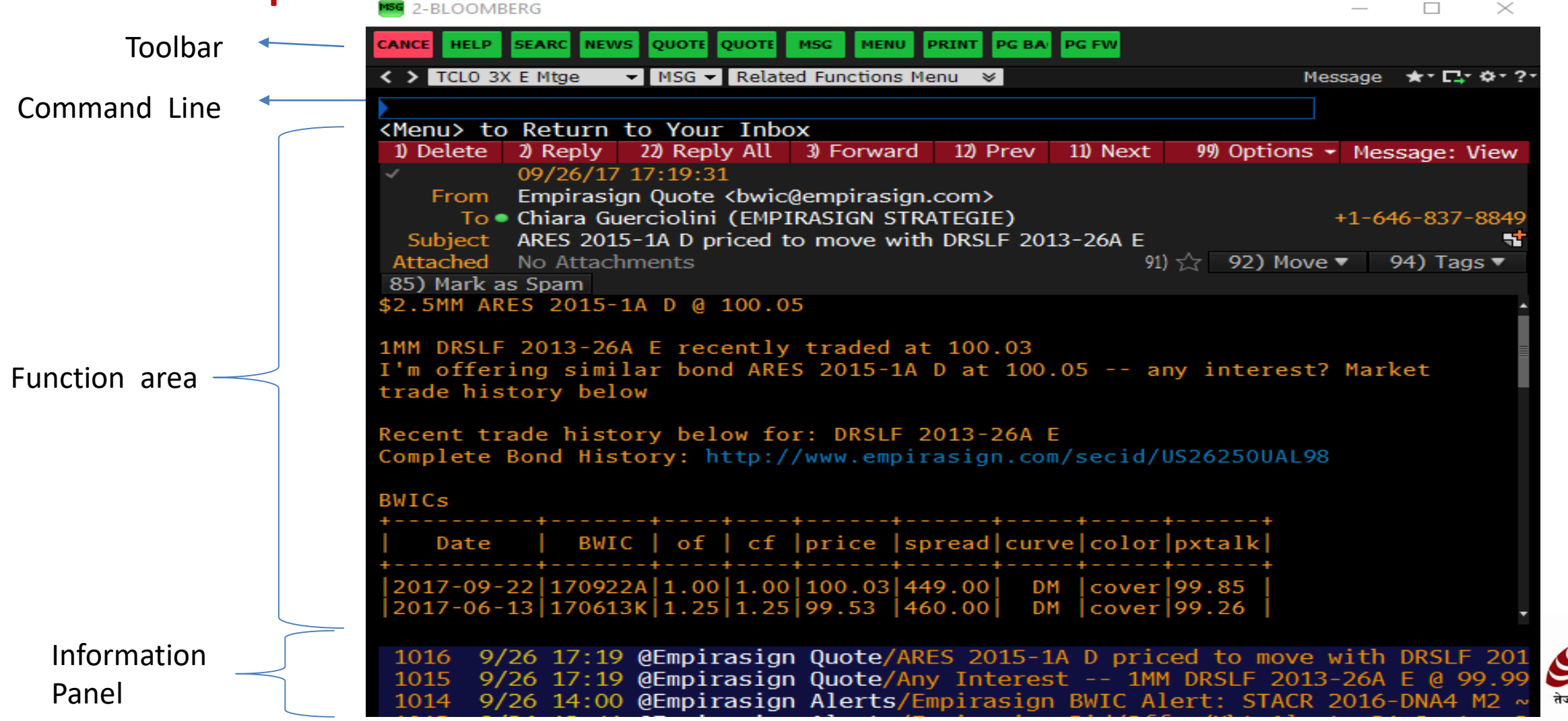

#### **How to use the command line?**

- It is a command and menu-based system (command line is not a search box.)
- How to use the database?

– Start from an asset class and then go forward from there

- Type the company name and wait for the drop down
- Choose what is relevant and required from the drop down.

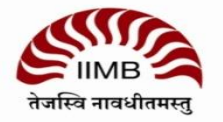

## **Functions and Securities**

#### **RUNNING FUNCTIONS**

- Functions are unique Bloomberg applications that provide analysis and information on securities, sectors, regions and more.
- Two types
	- Non-security: Non-security functions provide information or analysis on an entire market sector and do not require a loaded security. WEI <GO>
	- Security: Security-specific functions analyze a loaded security.
	- TTMT IN <EQUITY> GP <GO>.

#### **WORKING WITH SECURITIES**

• Securities are financial instruments like stocks and bonds— that you can analyze with Bloomberg functions.

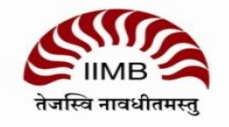

## **Comprehensive Help (HL)**

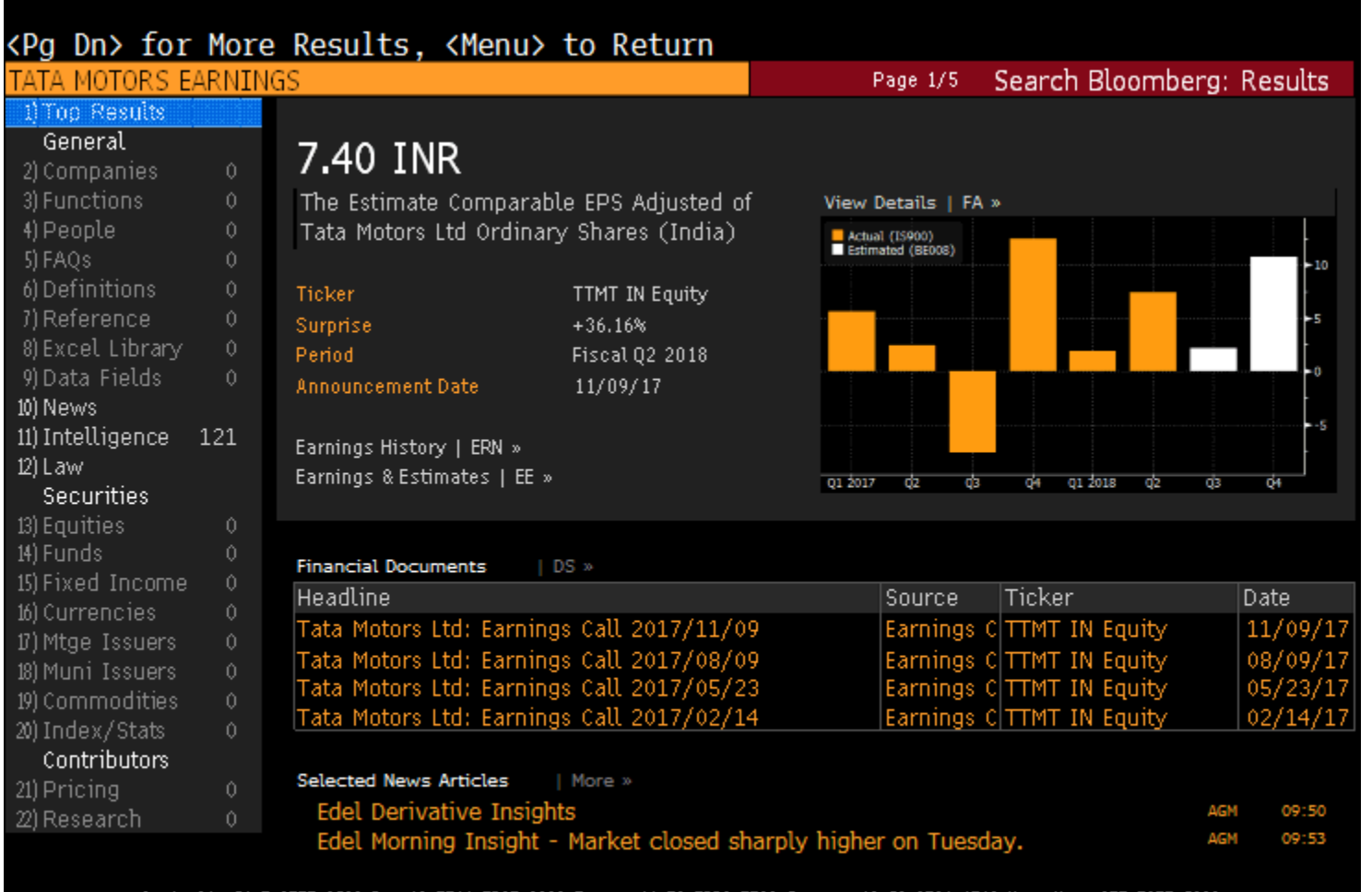

eustralia 61 3 3777 8600 Brazil 5511 2395 9000 Europe 44 20 7330 7500 Germany 49 69 9204<br>Japan 81 3 3201 8300 8600 Singapore 65 6212 1000 " 0.5.1 212 318 2000" sw 475440 131

- HL allows you to search by keyword across all categories of information, including functions, securities, companies and people . HL groups results by category and relevance .
- TATA MOTORS EARNINGS Press the <SEARCH > key on the keyboard .
- HL appears with a categorized list of matches . » Select the appropriate match from the featured search results section of the screen

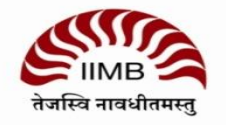

## **1: LOOKING UP NEWS**

An Overview

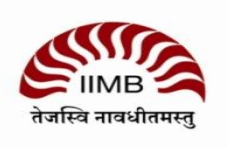

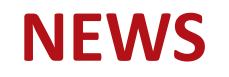

- NEWS ON TATA MOTORS ACQUISITIONS IN ECONOMIC TIMES TOPIC Source
- **NI : Filter the required topic from various available topics**
- NH: Most upto-date news from particular sources.
- AID: automated insights on demand: This gives snapshot about the loaded security from the entire Bloomberg database.

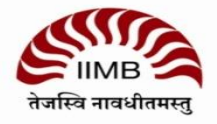

## **2: LOOKING UP EQUITIES**

An Overview

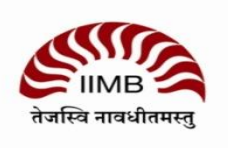

### **Looking up equities**

#### **TATA MOTORS**

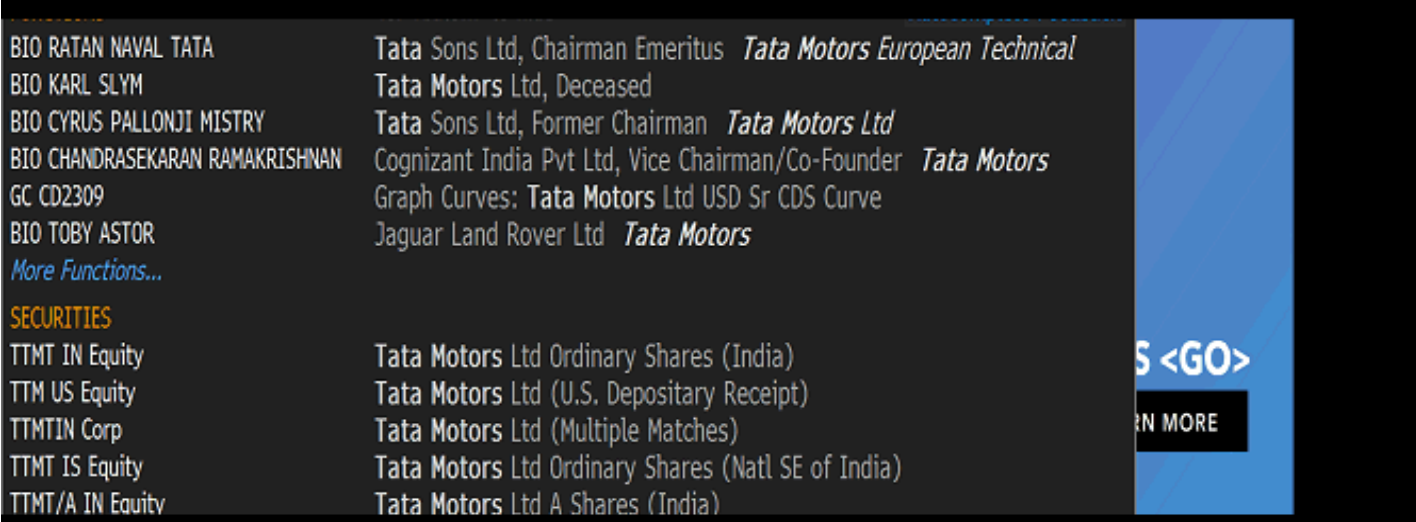

Your Account Manager is: MAULSHRI SHAH +91-22-61203675 Your Sales Representative is: NITIN PARMESHWAR +91-22-61203685

SEARCH TATA MOTORS RATING Coarch for 'TATA MOTODE'

Tata Motors Ltd Ordinary Shares (India): Moody's/S&P/Fitch Rating

auiries

Jidiaries (BFLP) except in Argentina, Bermuda, China, India, Japan, Korea (where Bloomberg L.P. and its subsidiaries (BLP) distribute these products). BLP provides BFLP with global marketing and operational support and service for these products. BFLP and BLP believe the information herein came from reliable sources but do not quarantee its accuracy. No information or opinion herein constitutes a solicitation of the purchase or sale of securities or commodities.

mares (anano) i evingenit ele

S/N 790282-0

SID 5183633-1

Australia 61 2 9777 8600 Brazil 5511 2395 9000 Europe 44 20 7330 7500 Germany 49 69 9204 1210 Hong Kong 852 2977 6000<br>Japan 81 3 3201 8900 Singapore 65 6212 1000 U.S. 1 212 318 2000 Copyright 2017 Bloombe

- If you know the ticker for Tata Motors (e.g. TTMT)
- Type "TTMT" and then press F8 key to get EQUITY.

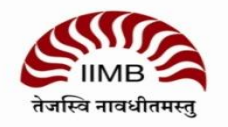

#### **Security Finder: SECF <GO>**

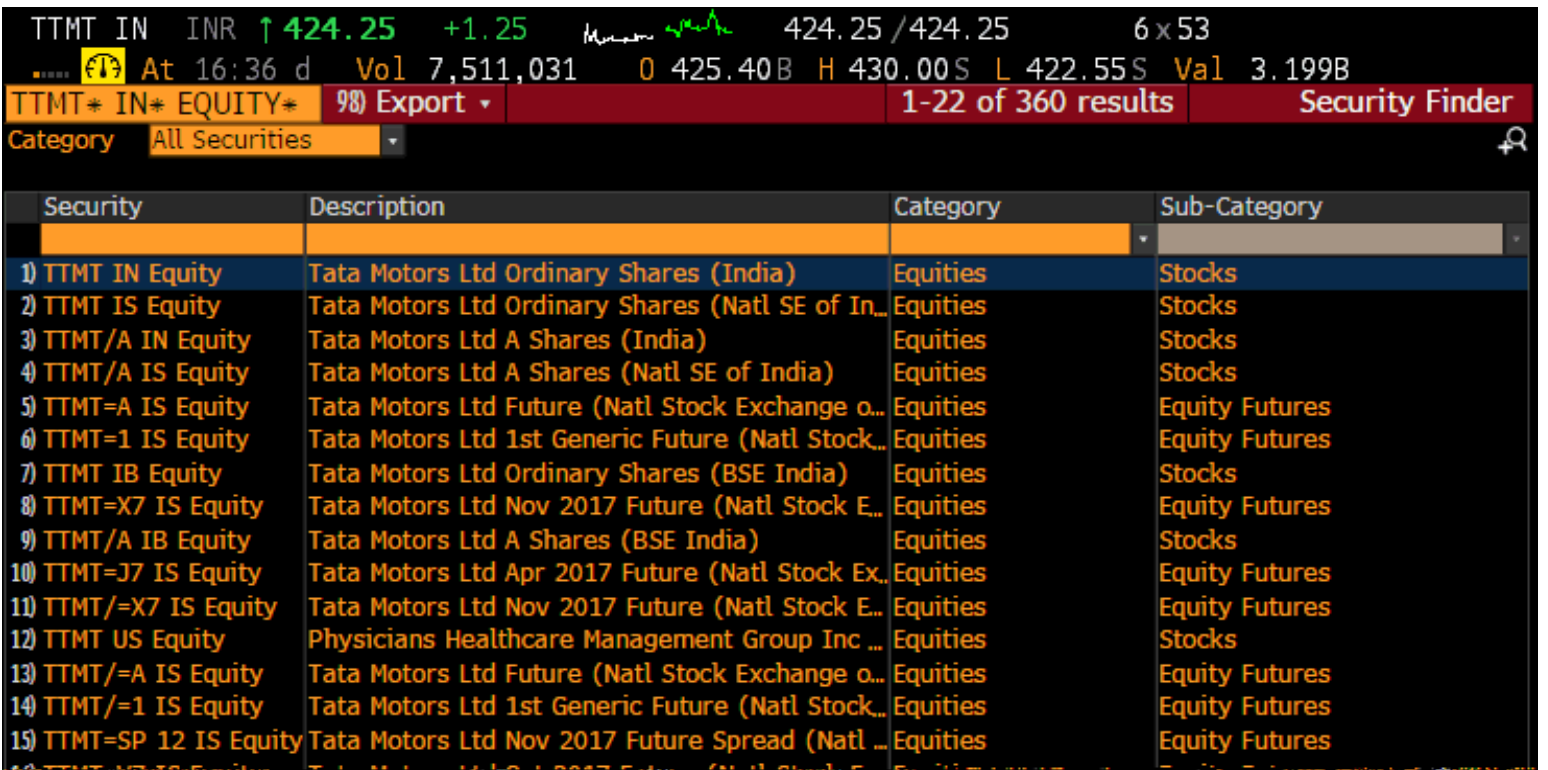

• Allows you to filter and search for all securities available on Bloomberg.

- Need to type in the orange box to search
- Sort the column by clicking on the header.
- Once a security is loaded, you can then run single security functions like DES and RV.

#### **TTMT IN Equity Menu screen**

#### 1) Company Overview >

- $2)$  DES **Security Description**
- $3)$  CF **Company Filings**
- 4) CN **Company News**

#### 5) Company Analysis  $>$

- **Financial Analysis**  $6)$  FA
- 7) OWN Ownership Summary
- 8) CRPR Credit Rating Profile

#### 9) Research & Estimates >

- 10) EE **Earnings & Estimates**
- **BRC** Research 11)
- 12) **BIP BI Primary Industry**
- 13) GNR Legal, Regulation & Govt Anal...
- 14) Comparative Analytics >
- 15) RV **Relative Valuation**
- 16) EQRV Equity Relative Valuation

#### 17) Charting & Reporting >

- 18) GP **Line Chart**
- 19) GF **Graph Fundamentals**

#### 20) Security Surveillance >

- 21) EVT Company Events
- **Bloomberg Quote** 22) **BQ**

#### 23) Trade Analytics >

- 24) IOIA IOI & Advert Overview
- 25) MDM Market Depth Monitor
- 26) VWAP Price and Volume Dashboard
- **RANK Broker Rankings** 27)
- **Trading Performance** 28) TP
- 29) Derivatives >
- 30) OMON Option Monitor

Accessing Menus There are three ways to access menus (Menu Button, Menu Key and Yellow Key). Example: To browse the Equities menu, press <EQUITY>  $<$ GO $>$ . Example: To access the menu of functions that can be used to analyze TTMT US, enter TTMT IN <EQUITY>  $<$ GO $>$ .

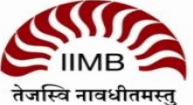

#### **Equity overview: DES <GO>**

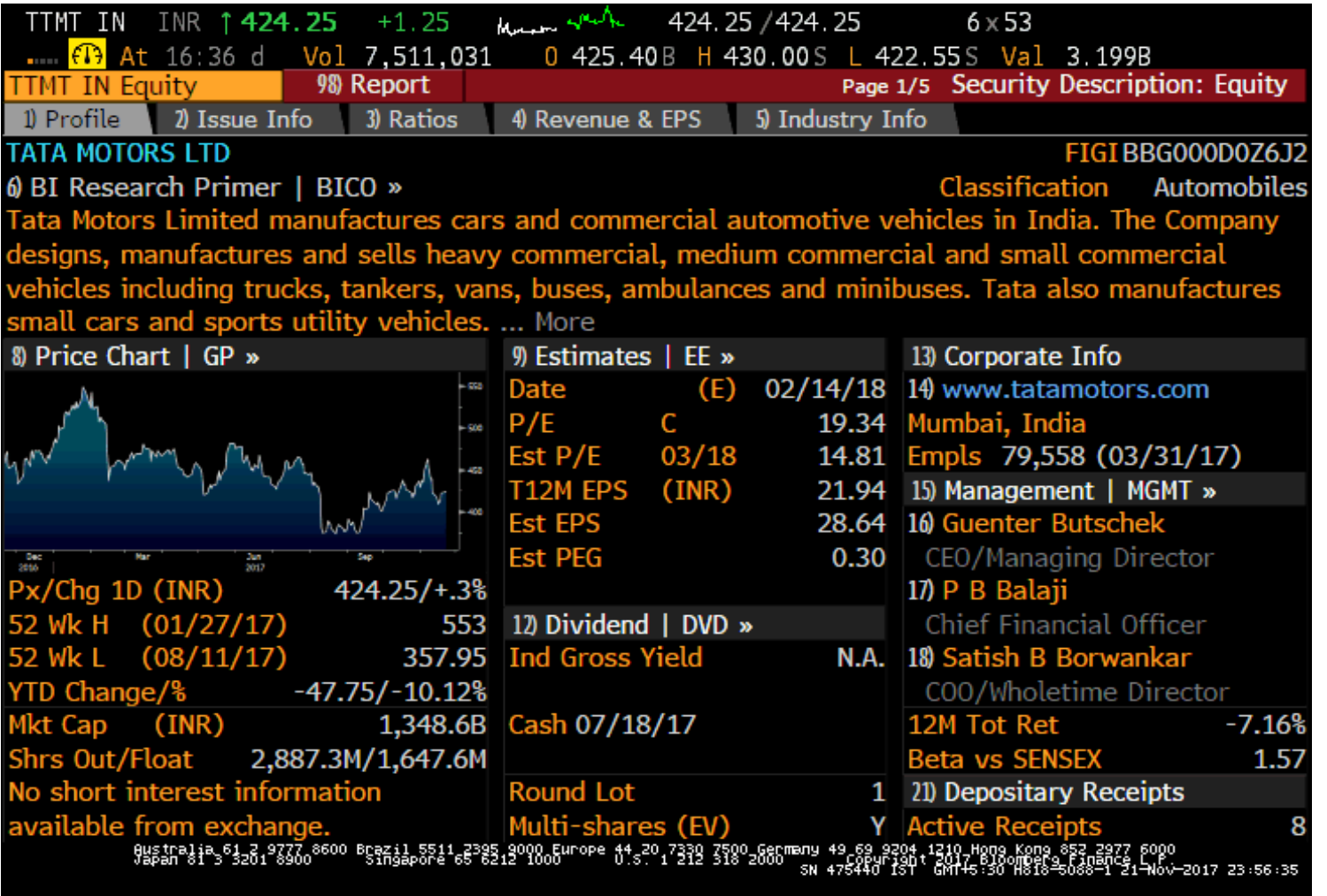

DES provides consolidated financial information about a specific corporate or government security, including issuance and redemption, identification numbers and ratings.

Use DES to review, in one place, all the descriptive information you need to evaluate, buy, sell and trade a bond. To simplify analysis, all the tools in DES remain the same regardless of the type of bond.

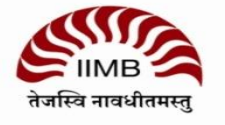

#### **Financial analysis: FA <GO>**

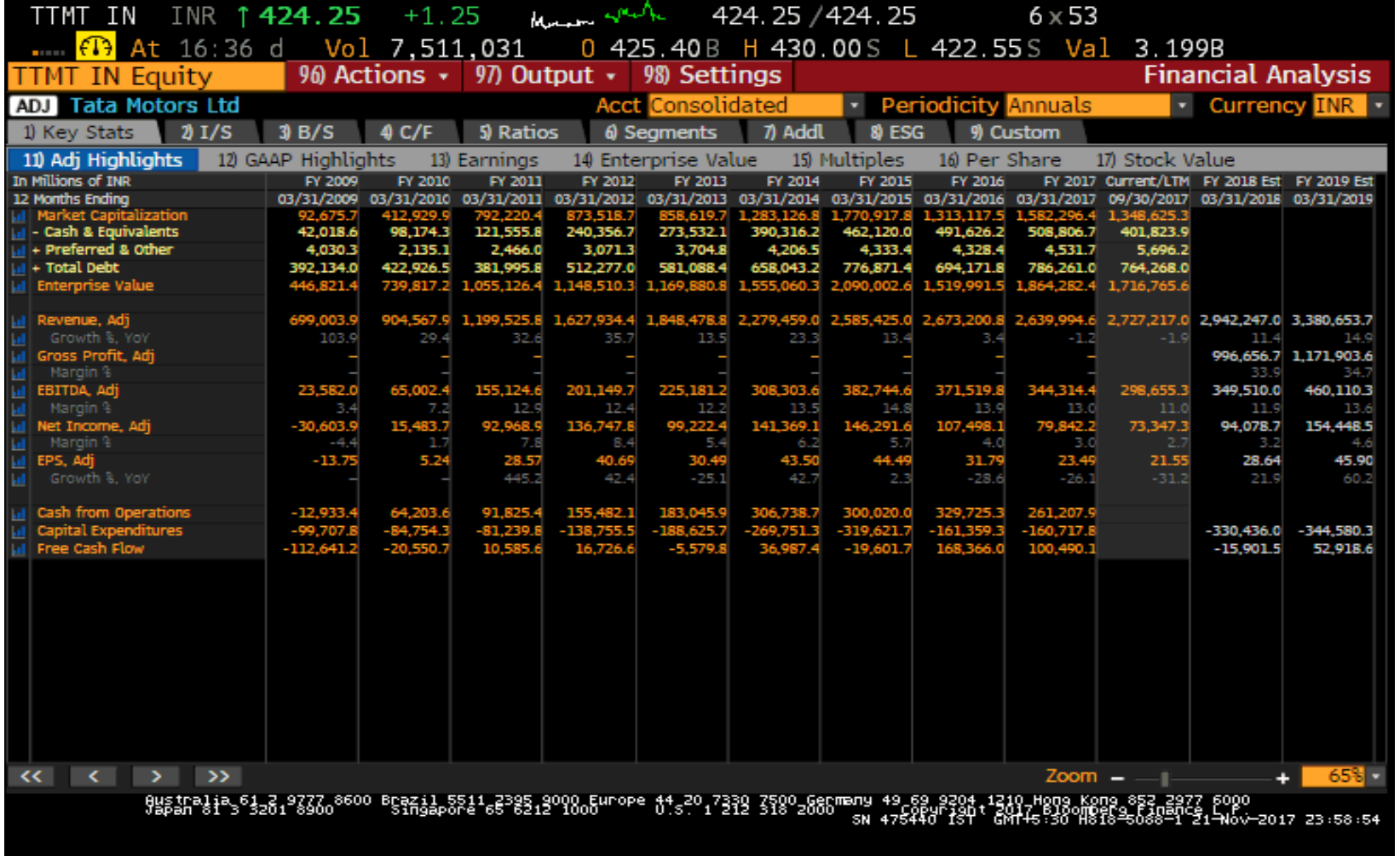

Use FA (Financial Analysis) to display financial history for a specific company or equity index, identify trends and to gain data transparency so you can analyze the value of a potential investment, partnership or acquisition target

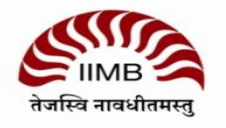

### **Price graph (chart): GP <GO>**

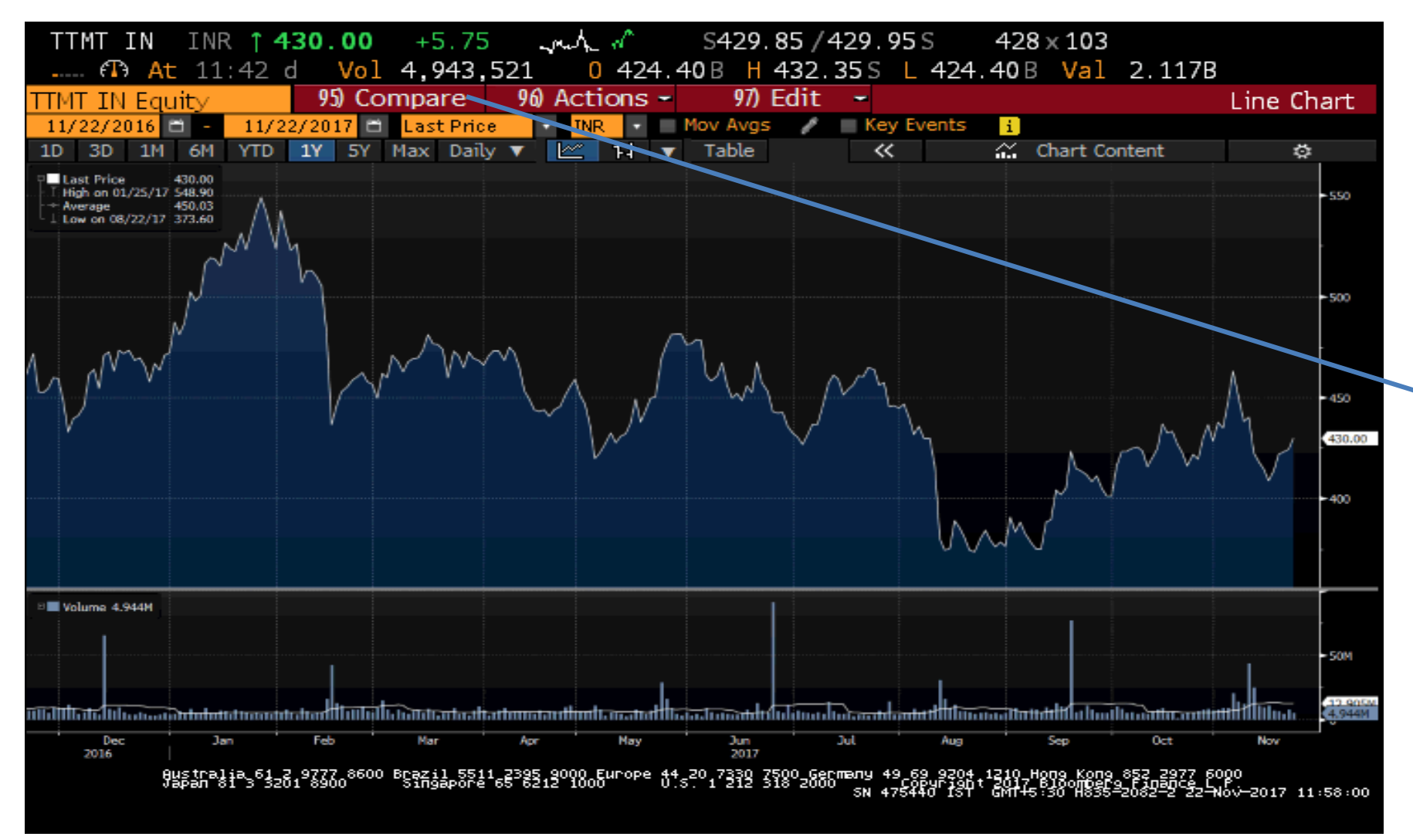

• Graph and tables including open, high, low, closing price, and volume We can compare graphs of two companies and indices also.

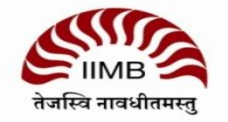

#### **Historical price table: HP <GO>**

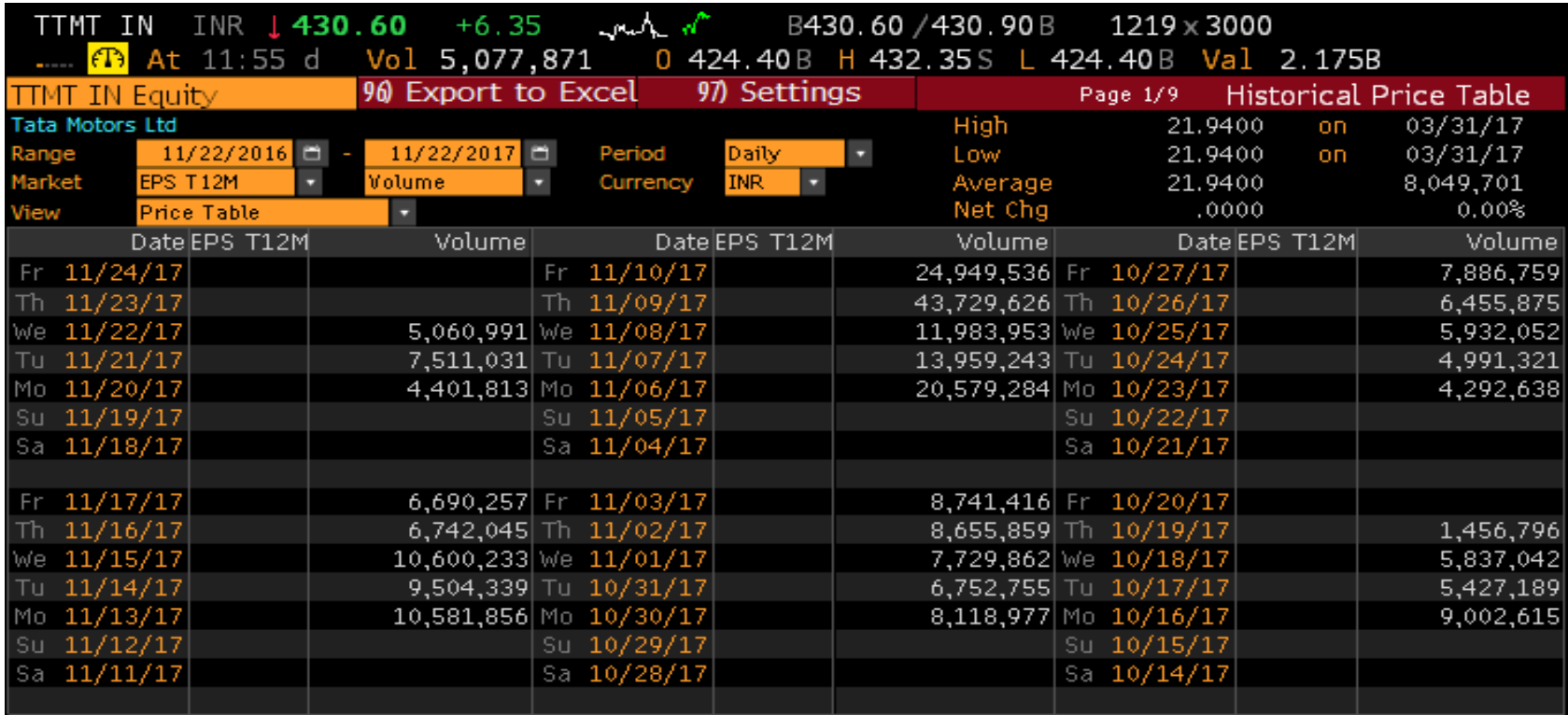

HP is one of three historical price tables that allow you to display a security's price, yield, and/or volume plus the close, open, high, and low prices. You can also select the time period range and period frequency.

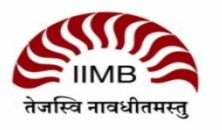

#### **Analyst recommendations**

- ANR provide transparency into analyst recommendations for a selected equity, so you can determine the latest analyst sentiment, as well as monitor changes in opinion and analyze the quality of analyst predictions.
- analyst recommendations, price targets, price target time periods, and total return rankings, as well as consensus rating for the equity. The consensus rating is based on broker recommendations compiled by researchers around the world.
- The screen is divided into 4 areas
	- Control Area
	- Consensus Rating
	- Recommendation Charts
	- Recommendations Table

#### **Analyst recommendations: ANR<GO> Broker/analyst reports: BRC<GO>**

- RES/BRC is your gateway to research from over 1,500 providers, including brokers, independent providers, market research firms, industry associations, and other premium content.
- The Research Portal screen is divided into a control area and a research grid.

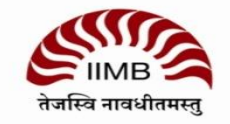

### **EQRV: Relative valuation**

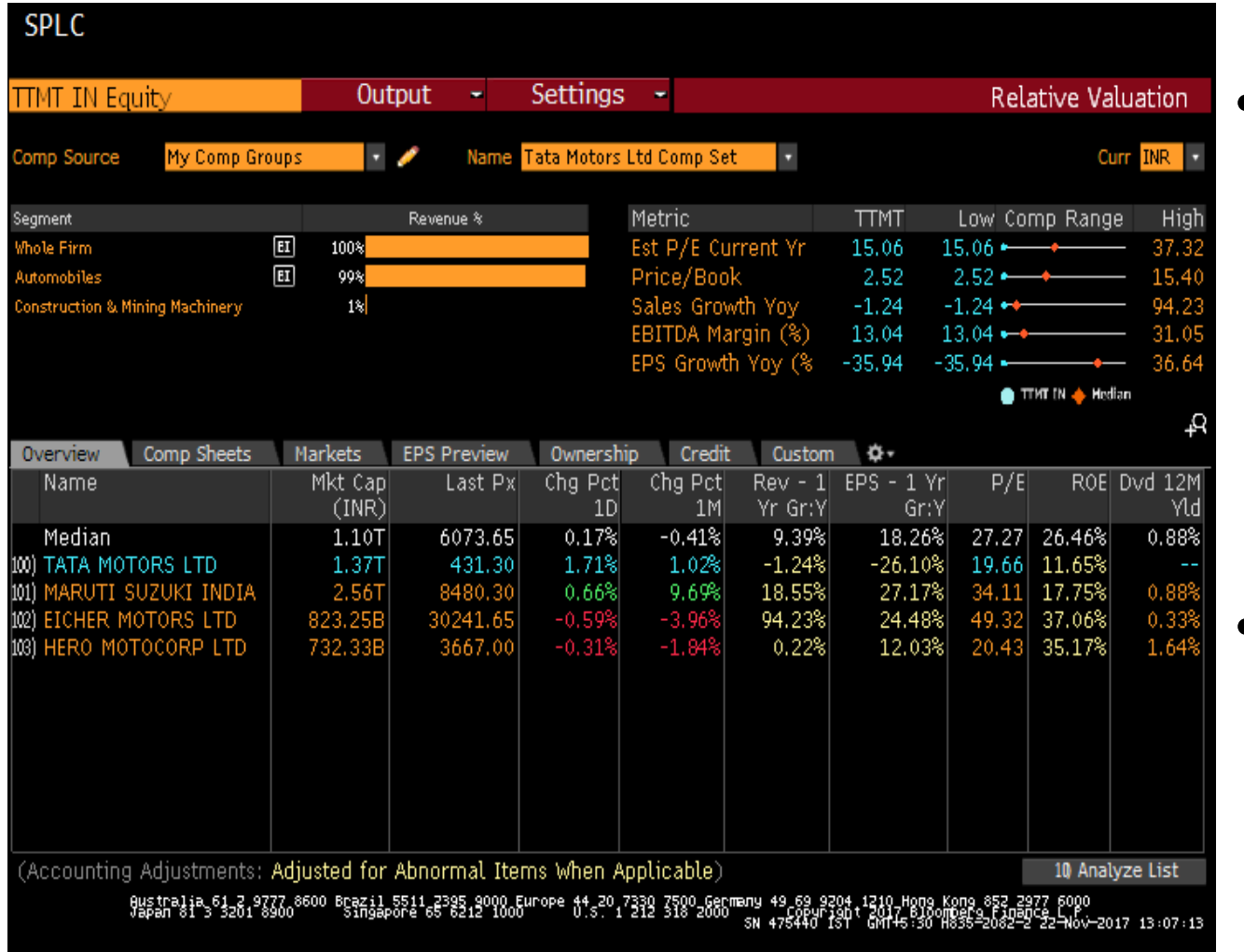

• Use RV (Relative Value) to perform a customized peer group analysis using a proprietary industry classification system that places companies in multiple industries by revenue.

• Relative value analysis can be applied to companies (stocks), mutual funds or municipal bond issuers.

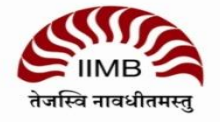

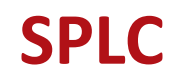

• Supply chain conditions provide crucial insights into a company's future; offers a unique look at supply chain fundamentals–mapping business relationships across suppliers, customers and competitors for more than 35,000 companies globally.

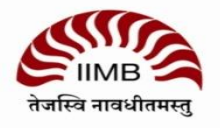

## **3: EQUITY SCREENING**

An Overview

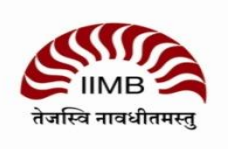

### **Equity screening: EQS <GO>**

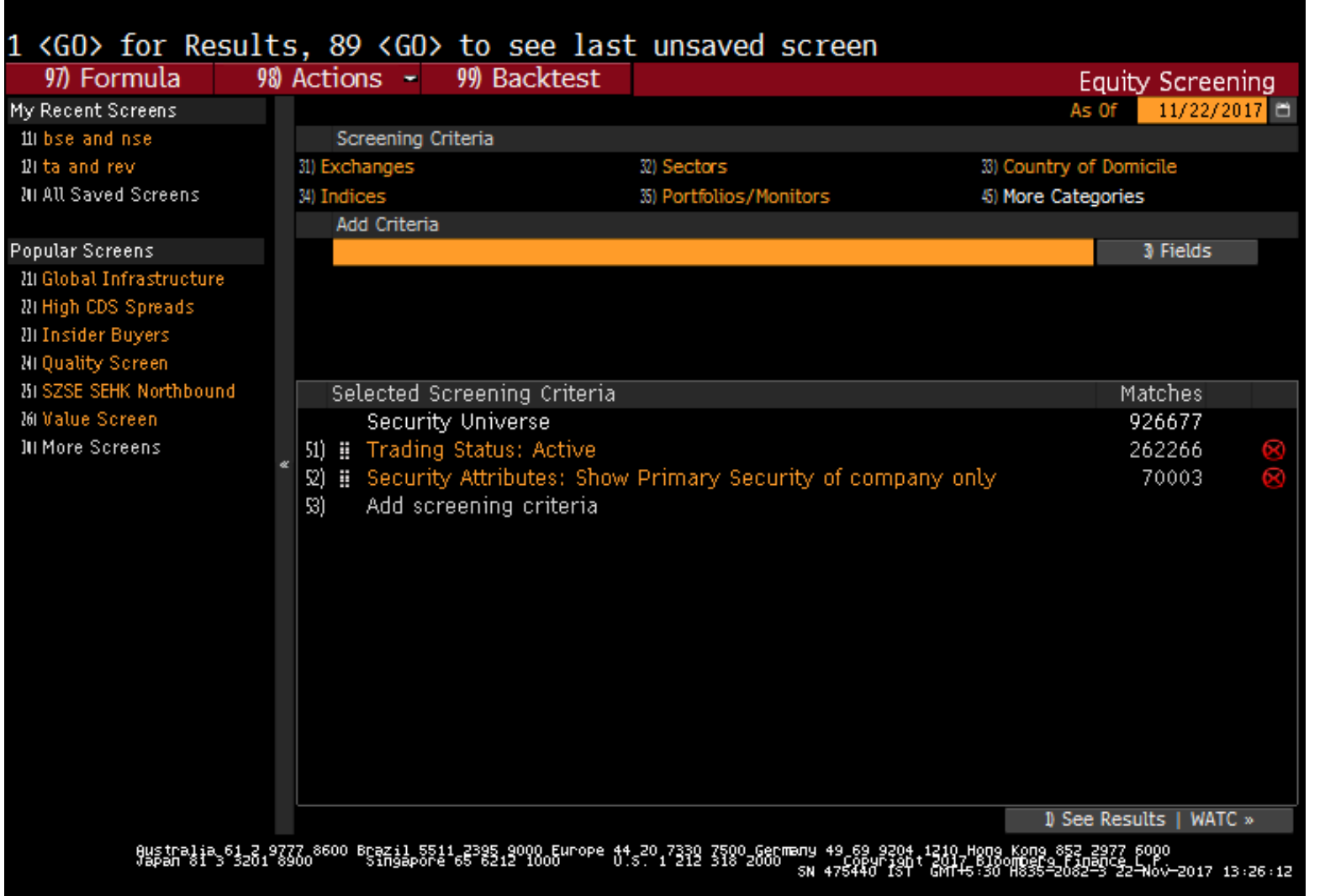

- Add screening criteria (e.g. exchanges )
	- Criteria may include universe categories, such as countries, exchanges, indices, security types, security attributes, security lists, as well as data categories, such as fundamentals, estimates, financial and price ratios, and technical fields.
- Use "Fields" button to search for screening criteria
- Click on "Results" button
- Results list
- Analyse

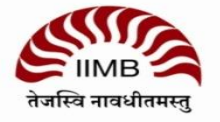

## **4: LOOKING UP INDUSTRY-WISE INFORMATION**

An Overview

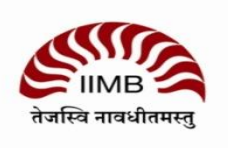

#### **FIND INDUSTRY INFORMATION: BI<GO>**

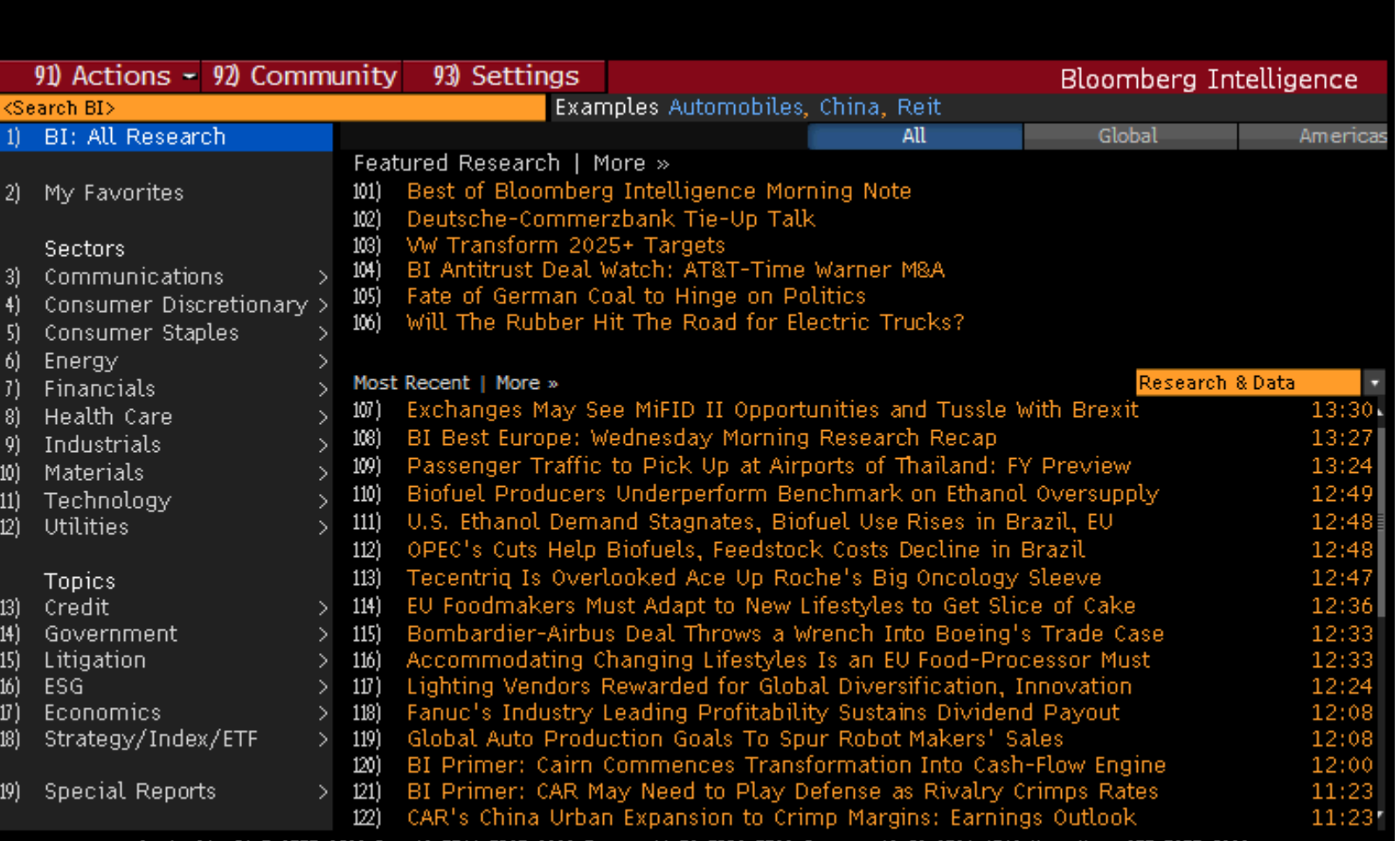

9ustralia 61.3.9777.8600 Brazil 5511.2395.9000.Europe 44.30.7330 7500.6ermany 49.6<br>Japan 81.3.3261.8300° Singapore 65.6212.1006" 0.5.1.212.318.2000 <sub>sw.47</sub>52

• Go to Bloomberg Intelligence • Enter BI<GO> • Select industry and drill down to dashboard

• More than 100 analysts highlight themes, performance drivers and metrics for each industry, giving you insight and perspective for your investment decisions.

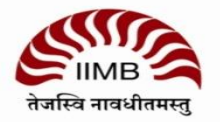

## **5: LOOKING UP BONDS**

An Overview

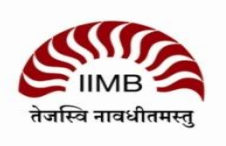

#### **Bonds screening: SRCH <GO>**

- Go to "Example Searches" tab for pre-made screens
- Load Search to view results

Bonds can be screened based on various criteria such as amount outstanding, maturity date, issue date, rating etc.

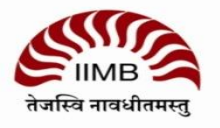

#### **YAS**

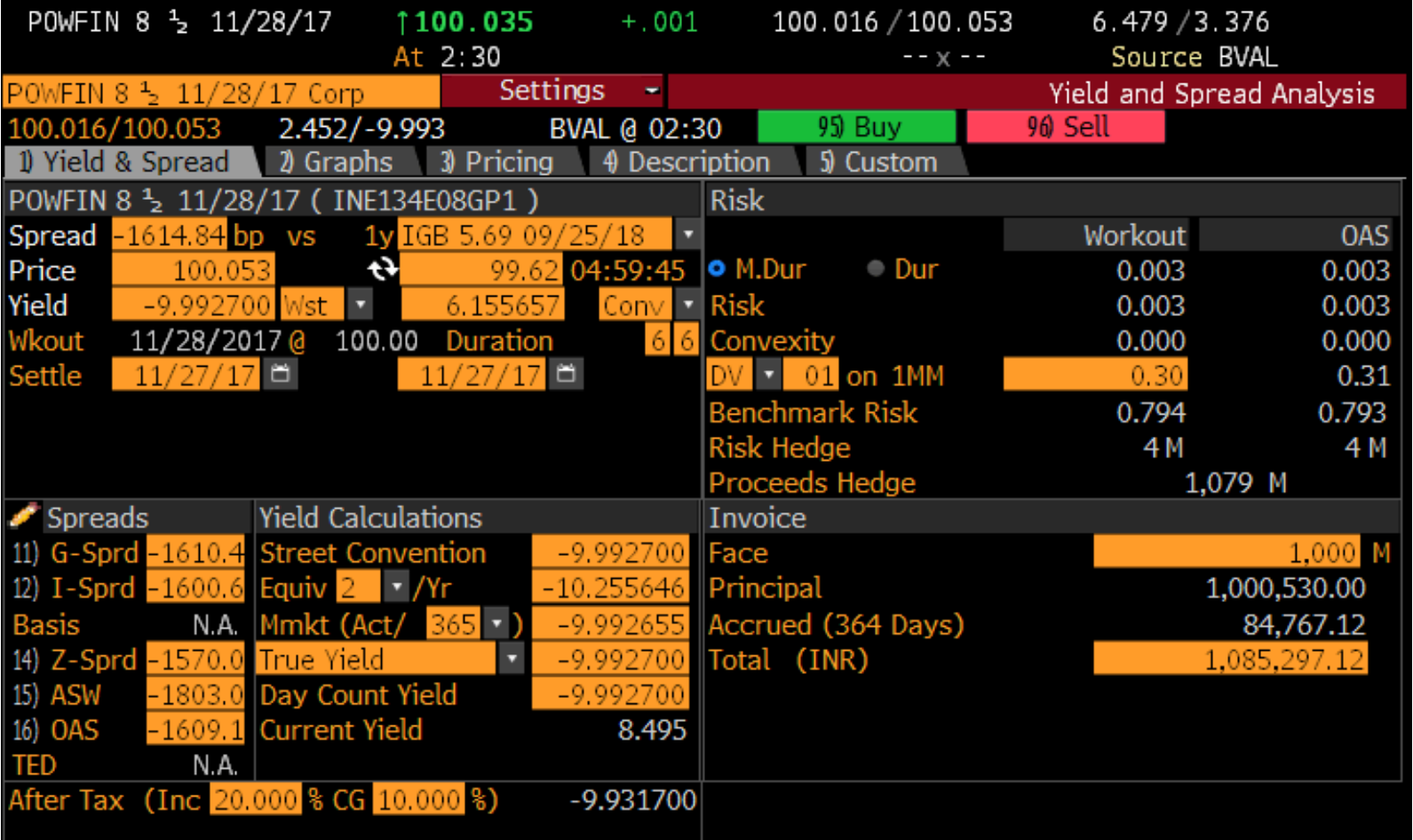

• Price a fixed -income security using spreads to a benchmark issue/benchmark curve,

- calculate risk/hedge ratios/cost of carry, display market data, pricing information, interpolated spreads to benchmark curves ,
- descriptive/ fundamental/rating data and relative value analysis .

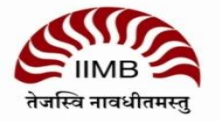

015 02 0313 042 0777 0800 078211 0511 07835 0000 0000 044 077330 07800<br>02010 012 02011 0800 021098000 02101000 05212 1000 05212 0783

#### **COMB**

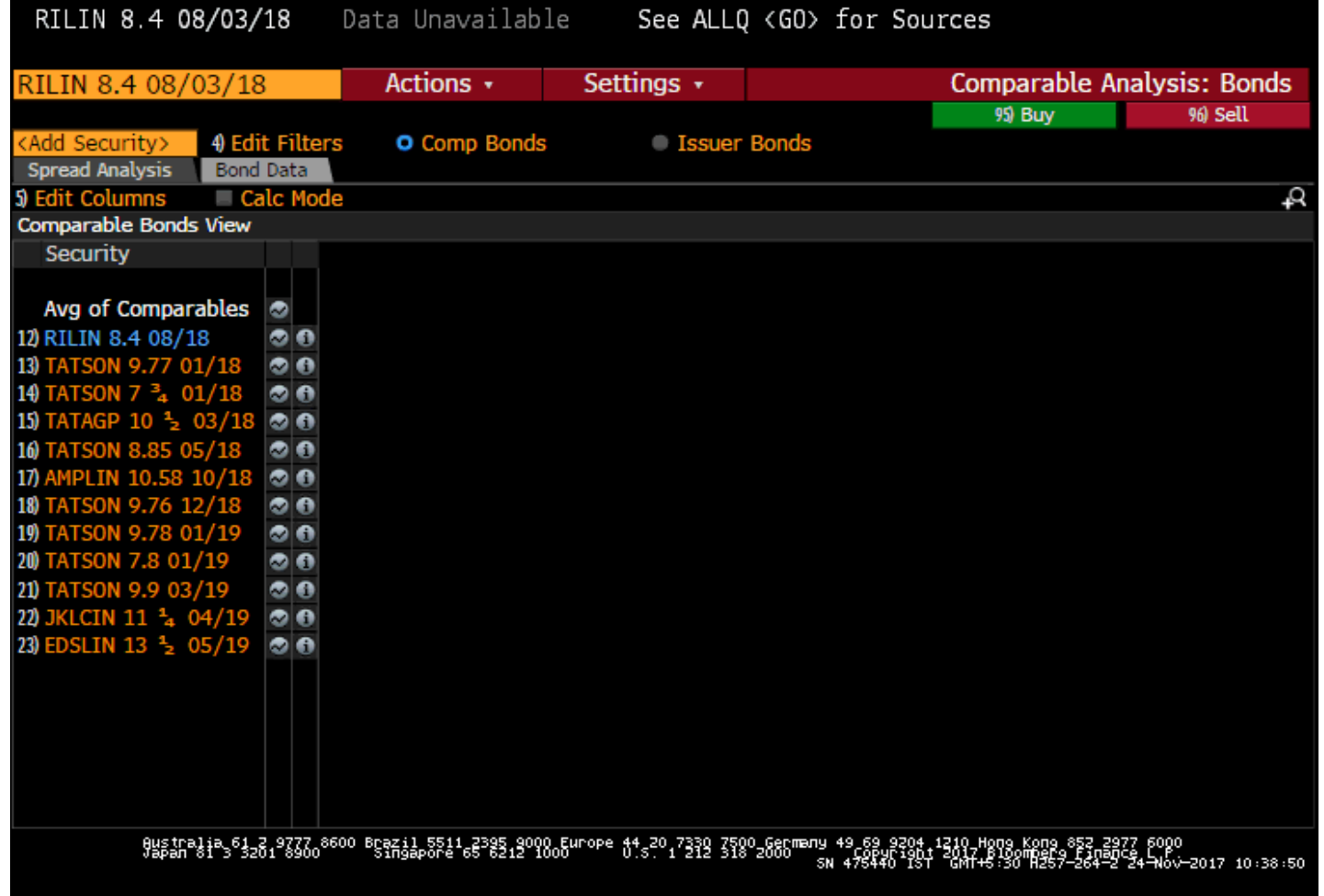

- COMB allows you to compare the relative value of a customizable list of corporate bonds or syndicated loans .
- You can use filters to find bonds/loans that share similar characteristics or import a list of bonds/loans that you have previously created and saved

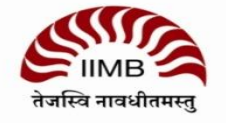

#### **Term structure, Yield curve**

- Eg: RILIN <CORP>
- GC gives the yield curve.
- IYC<GO> International Yield Curves, graphs the term structure of interest rates around the world. Compare government yield curves and see where you can achieve the highest yield.

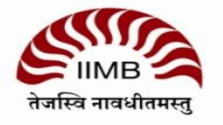

## **5: LOOKING UP MACROECONOMIC DATA**

An Overview

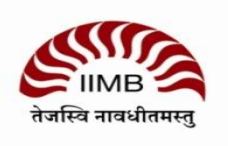

#### **Inflation Index in India, IIP, GDP**

- **ECO <GO>** Use ECO (Economic Release Calendars) to display, customize and manage multiple economic calendars. Economic calendars can be managed by region, country and event type, and can display current, historical and upcoming economic event details.
	- Click on **Change Date** (Data back to 1996)
- **ESNP <GO>** Use to display the economic statistics of a specific country.
	- Choose country (example: United States)
	- Choose **Unemployment Rate**
- **ECST <GO>** Use to display current and historical economic statistics
	- Choose country (example: United States)
	- Then choose **CPI**
- **IMF <GO>** Up to 50 Years of monthly financial and economic data on over 200 countries

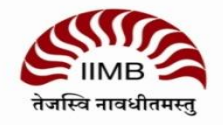

## **CURRENCIES**

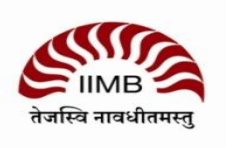

#### **Currencies**

- FXIP <GO>: Forex information portal
- Eg: USDINR Curncy gives the MENU
- GP<GO> shows how the rupee has been doing against USD
- FXFC<GO> Forex forecasts.

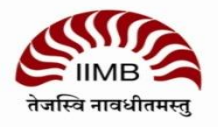

## **CREATING PORTFOLIOS**

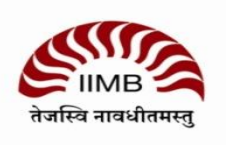

### **Creating portfolios**

### **PRTU<GO>**

- Create -> Give it a name
- You can change the date and see how it performs.
- Analyze the basket of securities, YTD, Characteristics such as P/E, P/B, D/E and dividends.
- You can also see how it performs when compared to a benchmark index.
- Generate a report-> chart or pdf
- Efficient frontier is not directly seen here, however we can get the statistical summary such as Beta, Risk, Sharpe ration, Jensen measure, Treynor measure etc.

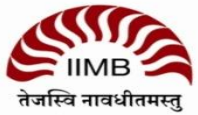

## **OTHER COMMANDS**

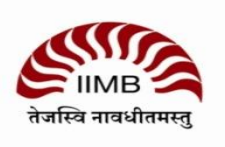

#### **OTHER USEFUL COMMANDS**

- Commodity Price Forecast: CPFC <GO>
- Economic Forecast: ECFC <GO>
- Other commands to note Bloomberg Resource Centre Cheatsheets with commonly used commands: BPS <GO>
- Other commands to note Cheatsheets in PDF format, can be downloaded
- Other commands to note To register for Bloomberg seminars, use BU <GO> for Bloomberg University
- Other commands to note Bloomberg Market Concepts BMC <GO> 8hour course with 4 modules
- **NLRT** Set up Bloomberg Message (MSG) news alerts

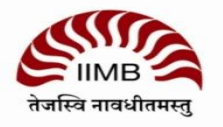

**Thank you**

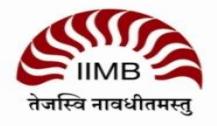